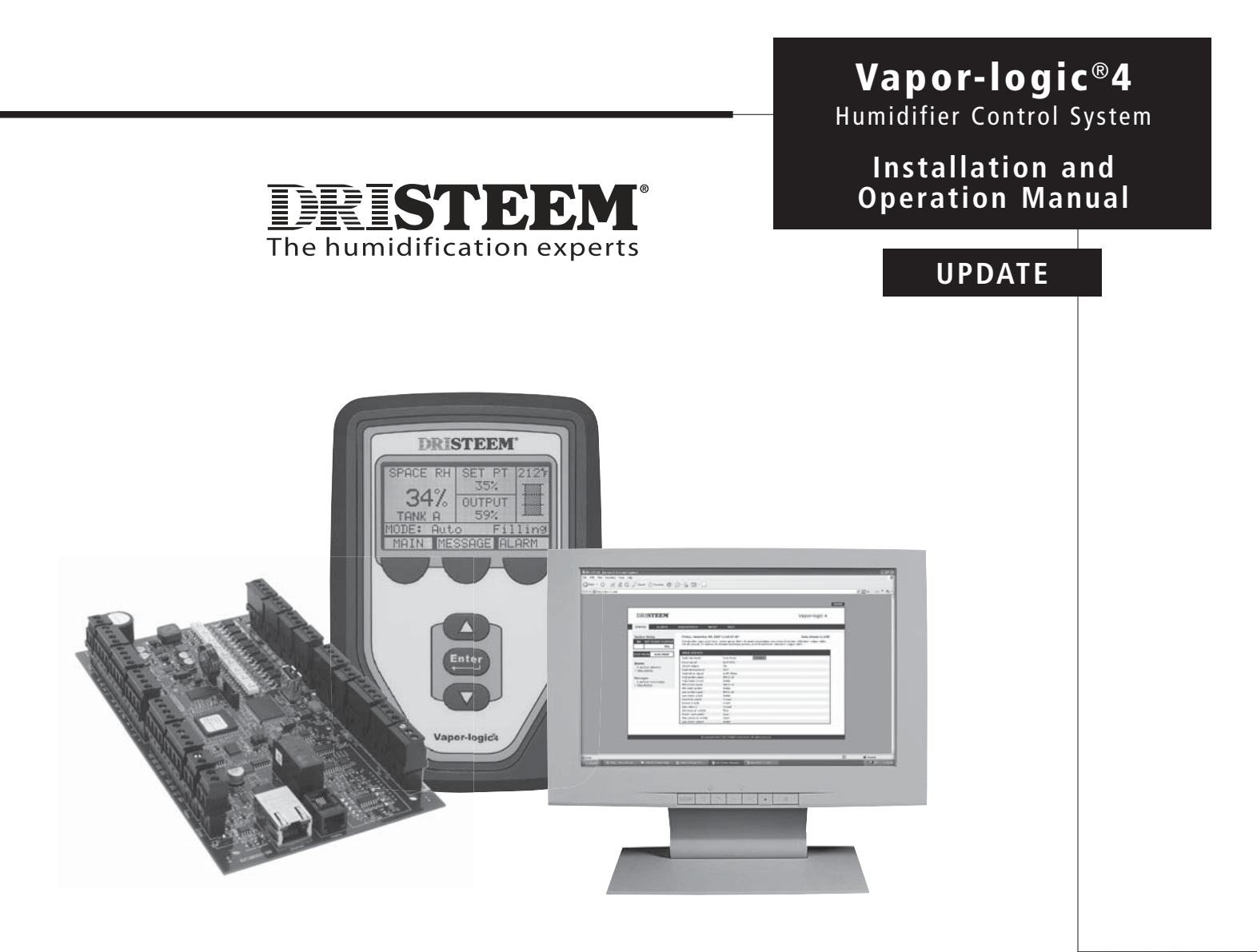

### **Field wiring: Communication connections**

 After a system prompt appears, type in **ipconfig** and then hit Enter. The current IP address of the computer should appear. If the first three segments of that IP address are different than the first three segments of the humidifier's default IP (192.168.1.xxx), you must change either your computer or Vapor-logic4's IP address such that they match each other.

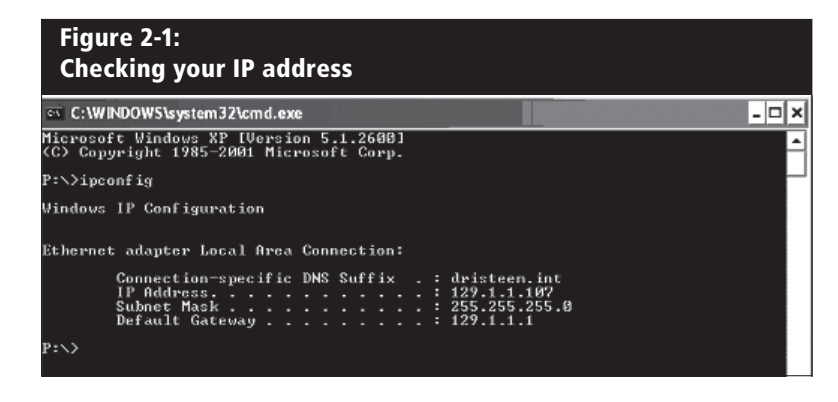

- **3. Change the IP address of your humidifier or computer if necessary.**
	- **a. Change the IP address of the humidifier to match your computer.**

 The most straightforward way to change the IP address of the humidifier using Vapor-logic4 is to use the keypad/display. Go to Setup/Communications/Network IP address on the keypad/display and change the IP address such that the first three segments of the computer's settings match the network address. Make sure the last digit of the IP address is different between the humidifier and the computer. Cycle power of Vapor-logic4 board for address change to take effect.

**b. Change the IP address of your computer to match the humidifier.**

 Changing the IP address of the computer being used will likely require administrative privileges for your company's network. Please consult your IT department for this task.

# **The Diagnostics screen**

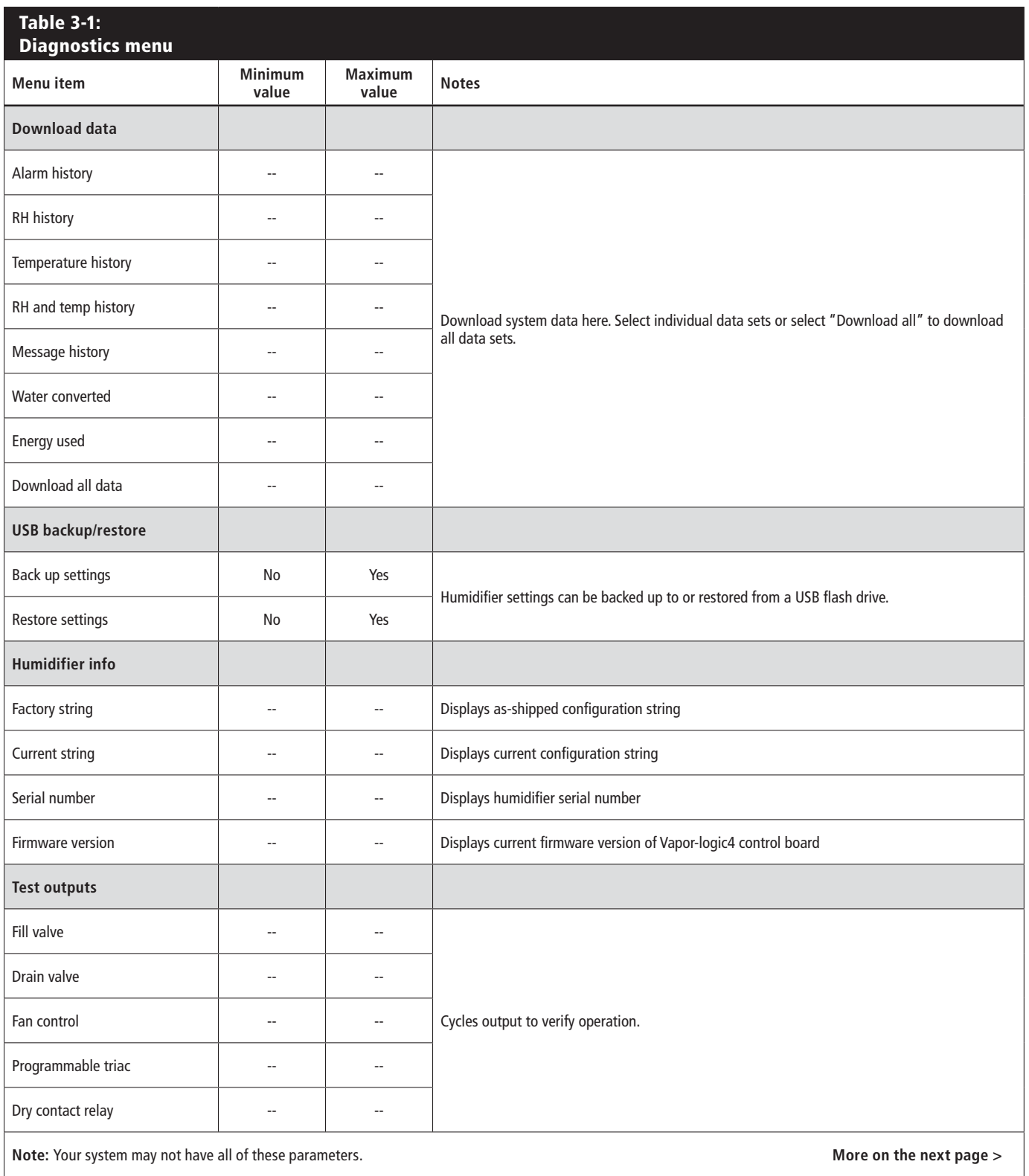

## **The Alarms screen**

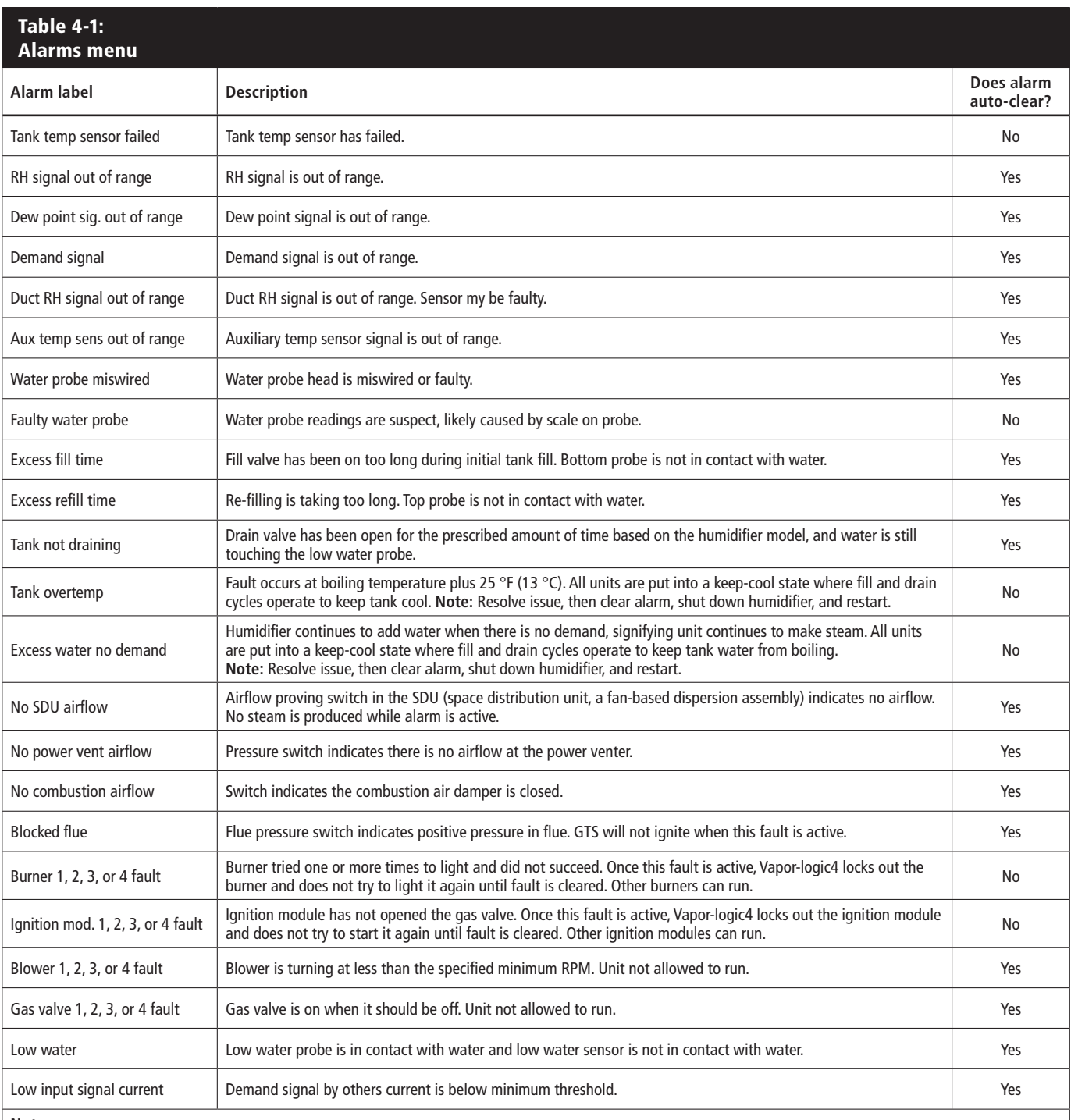

**Notes:**

• See the troubleshooting section in this manual for alarm possible causes and recommended actions.

The Alarms Log displays alarm name, date and time of occurrence, plus "Active," "Cleared" or "Auto-cleared."

 $\bullet\,$  Active alarms display first in the Alarms Log, followed by cleared alarms (auto-cleared and/or manually-cleared) listed in order of occurrence.

• The Alarms Log displays maximum 30 alarms. Cleared alarms leave the log first.

• If an alarm event occurs and is not manually or auto-cleared during unit operation, the alarm will stay there until there is demand and the unit is running.

### **Security, downloading data, and data backup and restore**

#### Security/password

To control who can change Vapor-logic4 settings, enable the security function and define a password in the Setup menu. Enter four digits, numbers only, and define the time-out period (minutes of inactivity before Vapor-logic4 reverts to read-only mode). The Web interface and the keypad/display can have separate passwords.

### **Important: Write down this password and keep in a secure location.**

### **Downloading historical data**

Vapor-logic4 retains the following data sets:

- RH history (seven rolling days of data acquired at one-minute intervals)
- Temperature history (seven rolling days of data acquired at oneminute intervals)
- RH and temperature history (seven rolling days of data acquired at one-minute intervals)
- Water converted (pounds/kilograms of water converted to steam since last reset)
- Energy used (kW hours or therms used since last reset)

To download data, go to the download data section of the Diagnostic screen.

### **Data backup and restore**

Vapor-logic4 data can be backed up to a USB flash drive. The backup file contains all information relative to the humidifier, including firmware, user settings, model number, serial number, and the configuration string.

Backup files use the serial number in the backup file name so that the file is easily matched to a particular humidifier.

To create a backup file:

- 1. Insert a USB flash drive into the USB port on the Vapor-logic4 board.
- 2. Go to Diagnostics/USB backup-restore/Back up settings
- 3. Select Yes. The backup process is complete when LED-2 (see Figure 61-1) illuminates.

To restore from a backup file:

- 1. Insert the USB flash drive with that humidifier's backup file into the USB port on the Vapor-logic4 board.
- 2. Go to Diagnostics/USB backup-restore/Restore settings
- 3. Select Yes. Note that the serial number of the humidifier and backup file must match to complete the restore process.

### **Firmware updates**

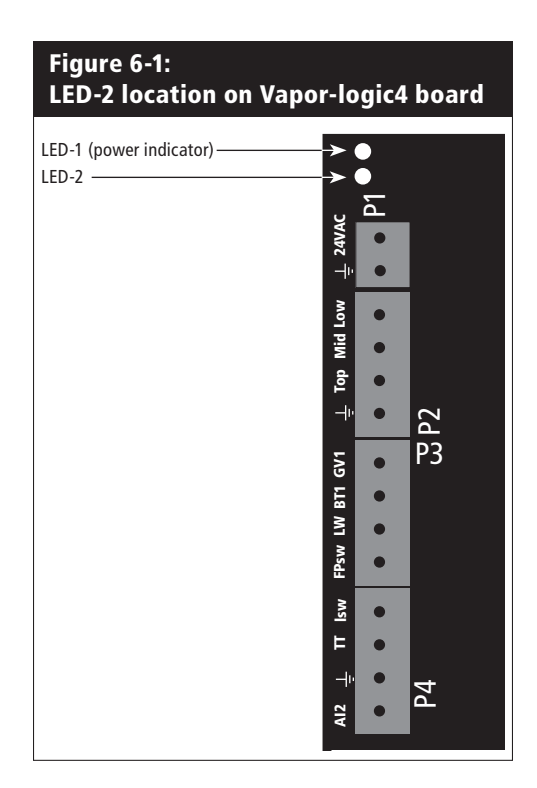

#### **How to unzip a file**

If you are using Windows XP, then your operating system has built-in support for Zip files, and the instructions above should work for unzipping a file. If the above instructions do not work for opening the VL4\_update.zip file, then you may need to install a special application. One application that has a free download is available at http://www.winzip.com/ prod\_down.htm

#### **Firmware updates**

- 1. Obtain the firmware update file from your DRI-STEEM representative or distributor. The update file will be titled VL4\_update.zip or similar. Save this file and note the location where you have saved the file.
- 2. Locate the file just saved and double click on the file (VL4\_update.zip); Windows Explorer should unzip the file and open a window that has the firmware update folder titled VL4\_update or similar.

Note: If Windows Explorer does not open when you double-click on the file named VL4\_update.zip, see instructions below about unzipping files.

**Important:** Do not change the name of this folder.

3. Copy the unzipped folder (VL4\_update) to the root directory of a USB flash drive (do not place within another folder).

**Important:** If the USB flash drive already has a folder named VL4\_update, either delete the folder or rename it prior to saving the latest update folder on the USB. Do not overwrite its contents.

- 4. Place the humidifier system in Standby mode.
- 5. Insert the USB flash drive loaded with the firmware update folder into the USB port on the Vapor-logic4 board.
- 6. Disconnect power to the Vapor-logic4 board.
- 7. Reconnect power to the Vapor-logic4 board.
- 8. Wait for LED-2 (the LED light closest to P1 on the Vapor-logic4 board) or the display to illuminate on and off, and then remove the USB flash drive. The update has now been loaded on to the Vapor-logic4 board.

**CAUTION!** DO NOT REMOVE THE USB FLASH DRIVE BEFORE LED-2 OR THE DISPLAY ILLUMINATES ON AND OFF. Doing so can corrupt the update and may render the control board useless. If in doubt, check the version number on the display (when available) or wait five (5) minutes from when the power was turned on to remove the USB flash drive.

**Important:** Remove the USB flash drive after LED-2 or the display illuminates on and off. If power is cycled again while the USB is inserted, the upgrade process repeats and must be allowed to complete before the USB is removed.

- 9. Verify the firmware update is complete by going to the Humidifier info section of the Diagnostics screen on the keypad/display or Web interface. Firmware version should now be 1.1.0
- 10. Update the clock/calendar to today's date.

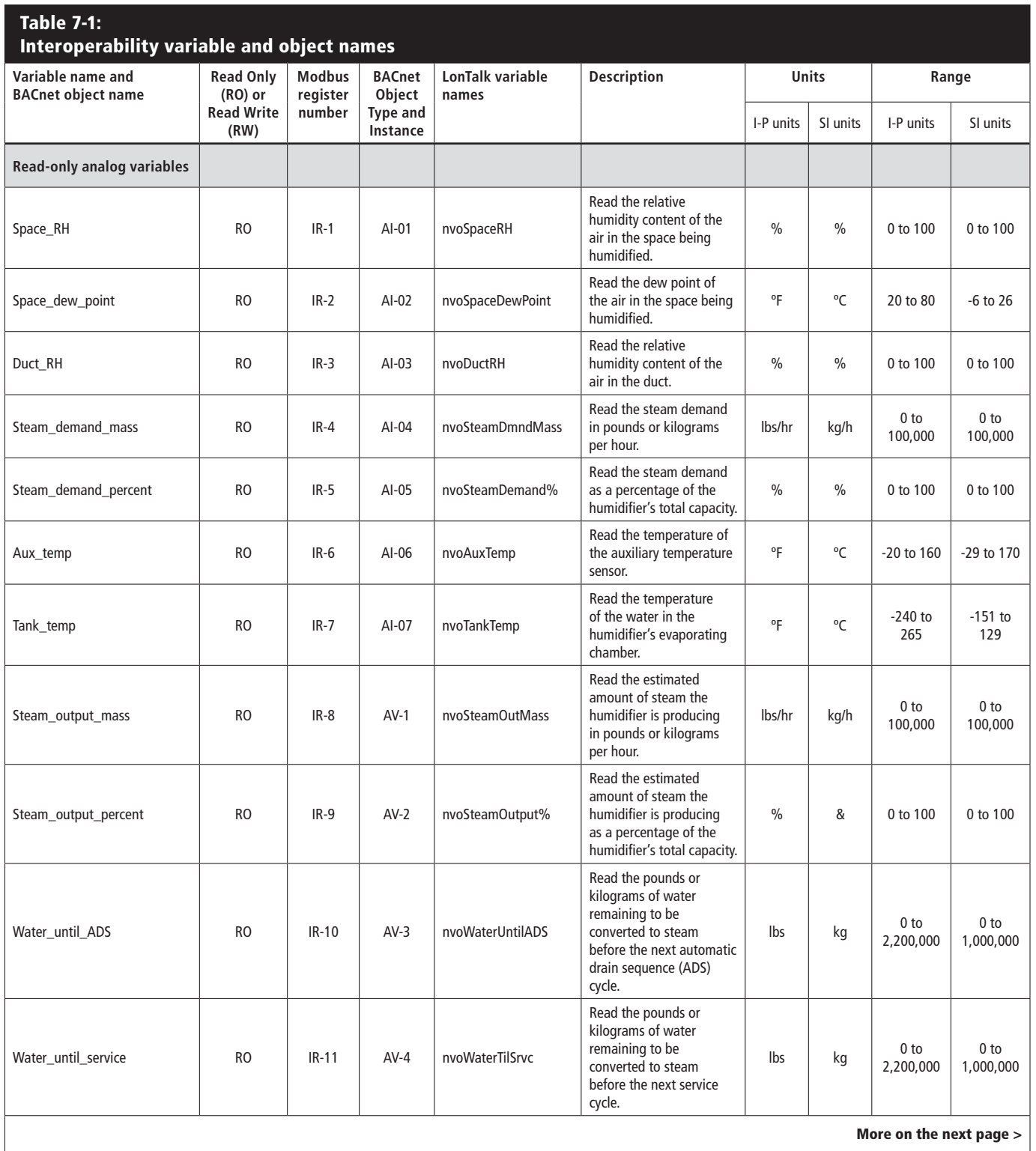

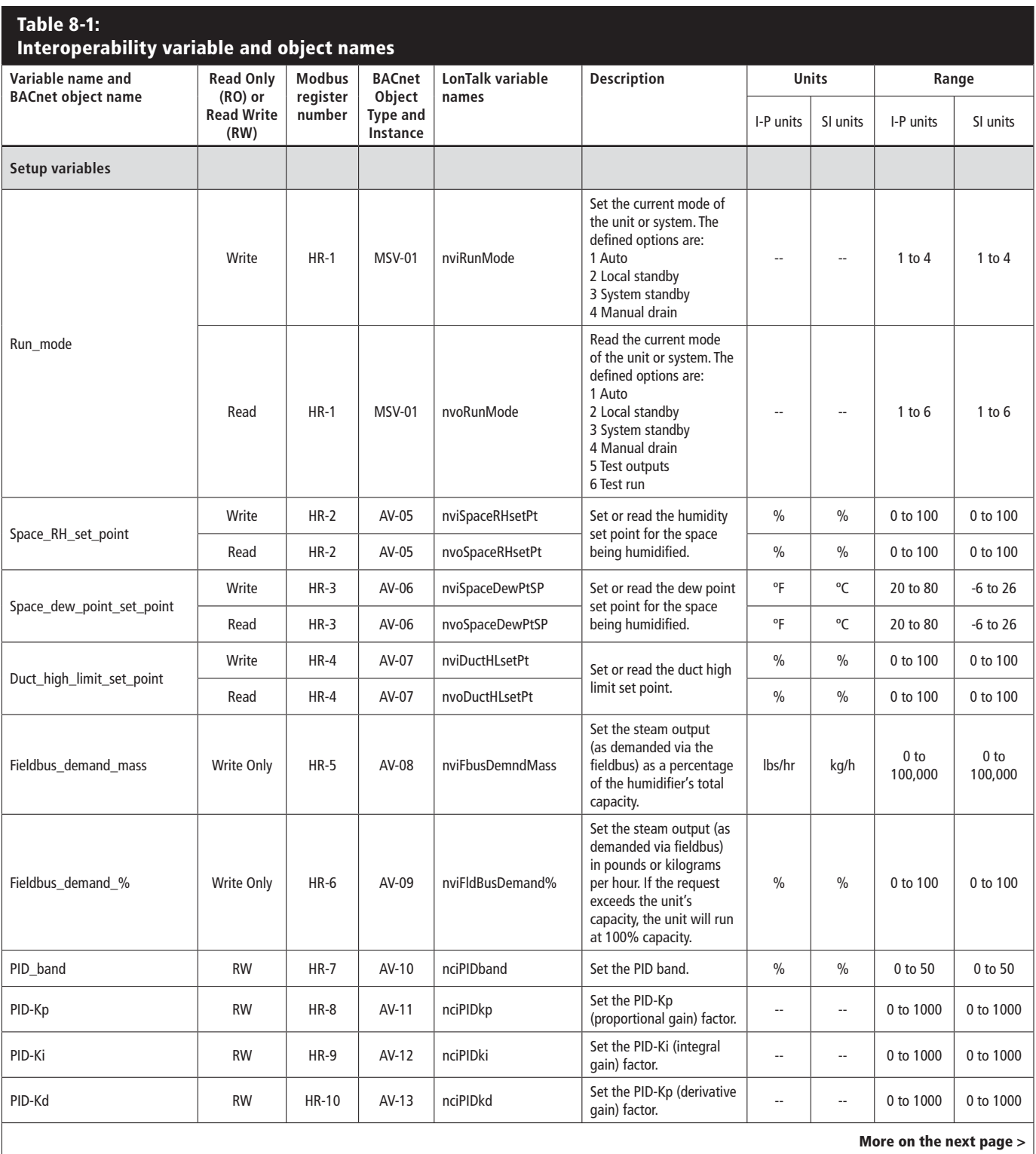

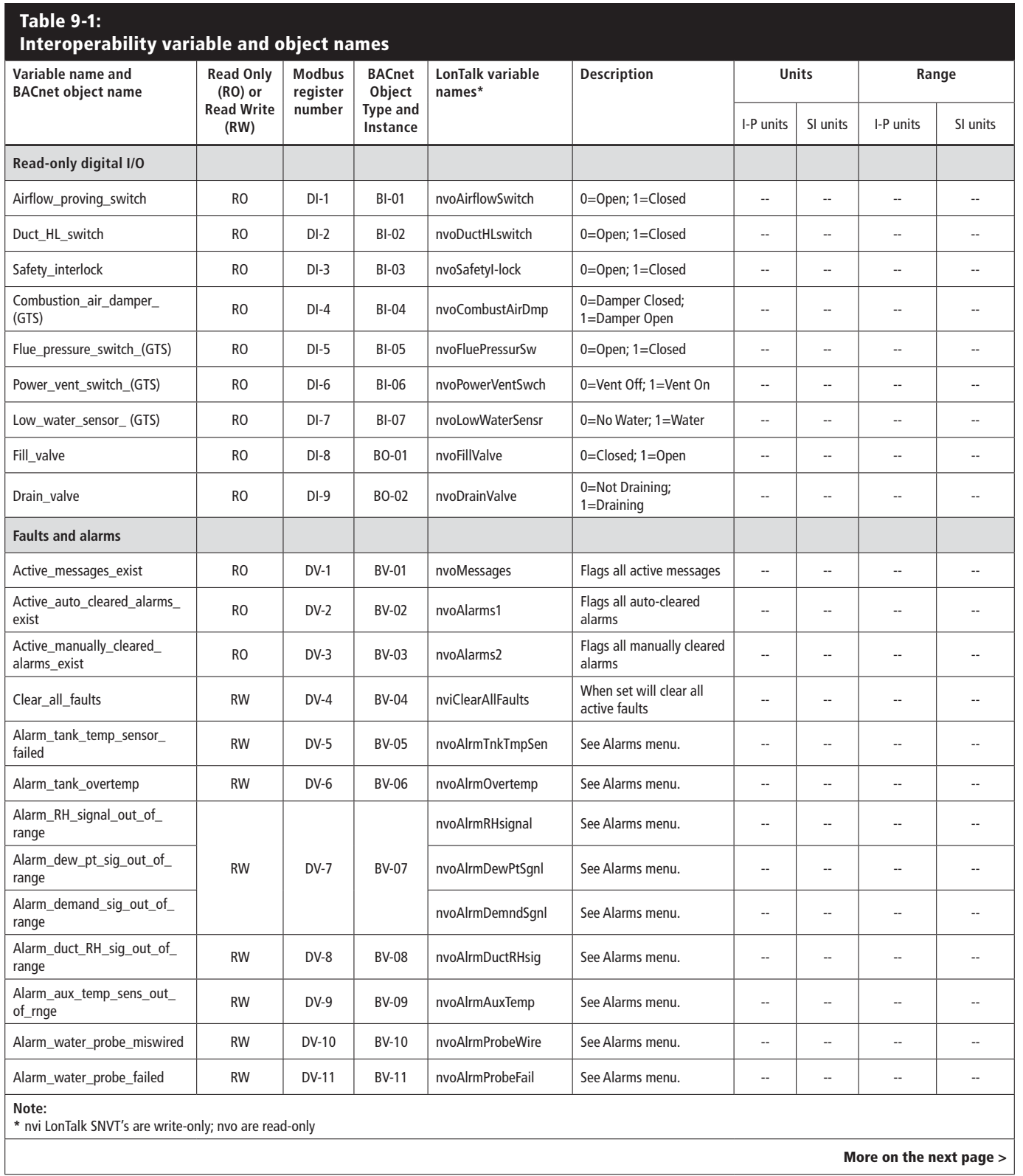

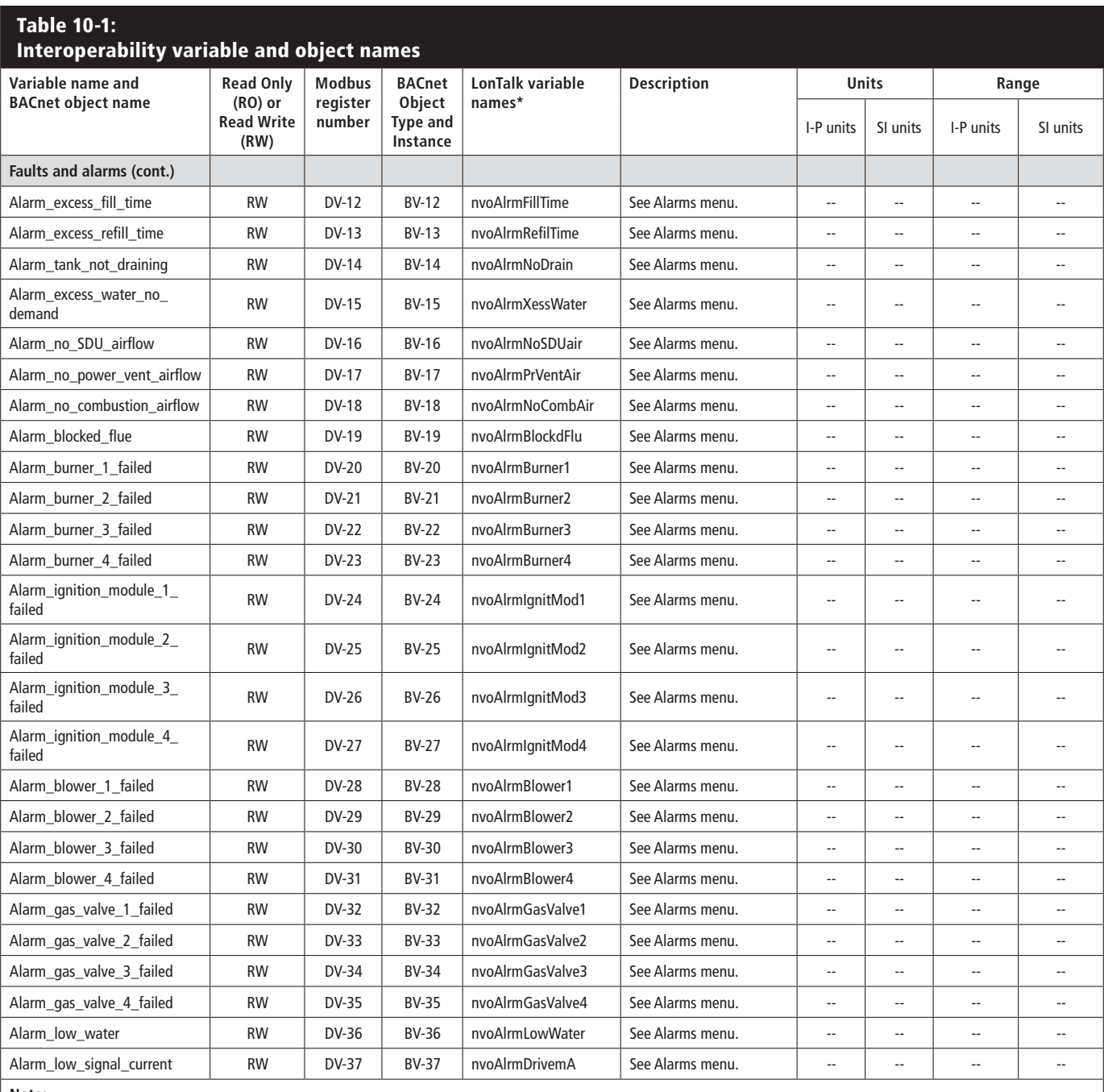

**Note:** 

\* nvi LonTalk SNVT's are write-only; nvo are read-only

**More on the next page >**

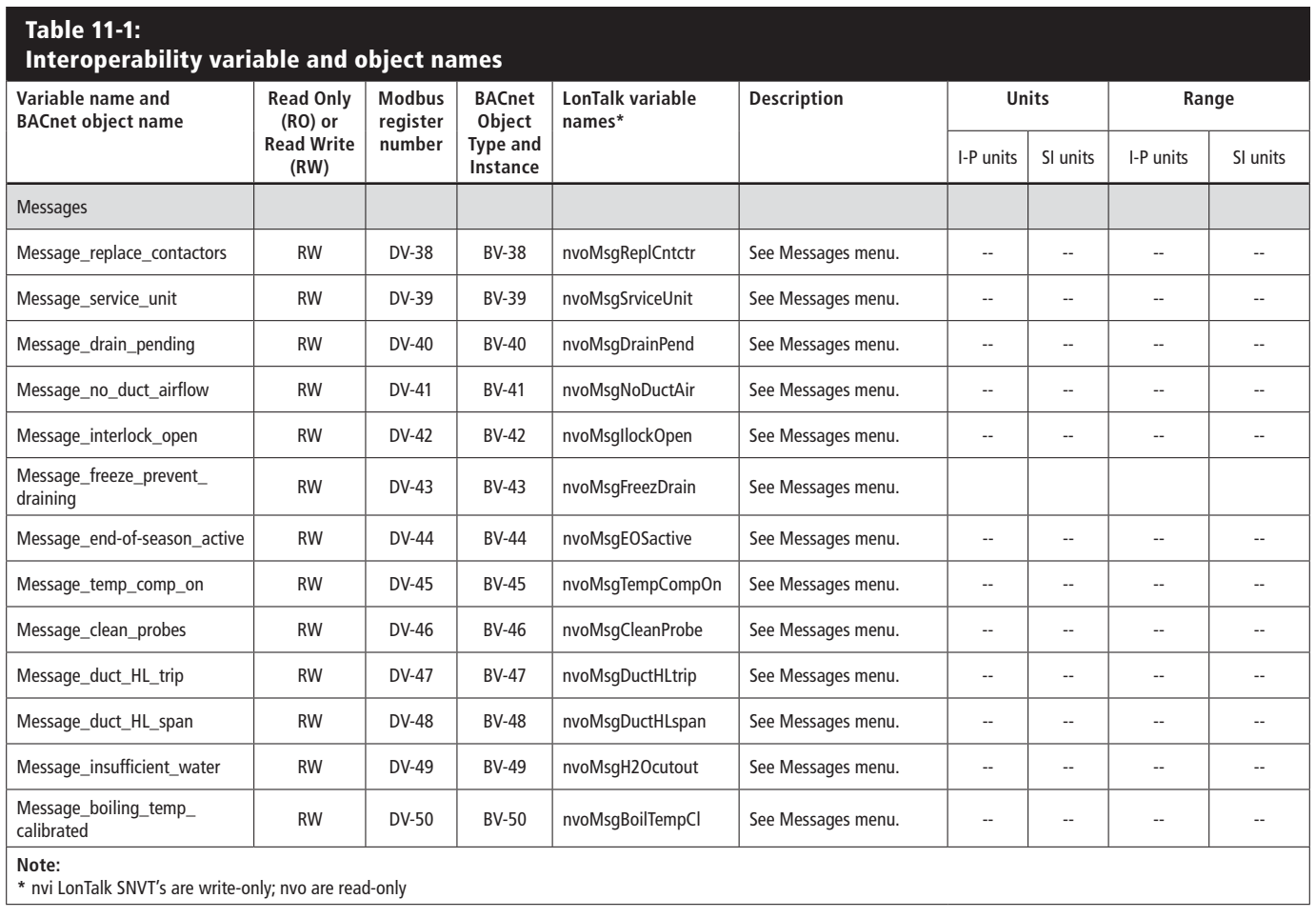

#### **Expect quality from the industry leader**

For over 40 years, DRI-STEEM has been leading the industry with creative and reliable humidification solutions. Our focus on quality is evident in the construction of the Vapor-logic4, which has a two year warranty that covers all parts.

#### **For more information**

www.dristeem.com sales@dristeem.com Technical support 800-328-4447

For the most current product information, **wisit our Web site: www.dristeem.com** 

#### **DRI-STEEM Corporation**

An ISO 9001:2000 certified corporation

U.S. Headquarters: 14949 Technology Drive Eden Prairie, MN 55344 800-328-4447 952-949-2415 952-229-3200 (fax)

European office: Marc Briers Grote Hellekensstraat 54 b B-3520 Zonhoven Belgium +3211823595 (voice)  $+3211817948$  (fax) E-mail: marc.briers@dristeem.com

Continuous product improvement is a policy of DRI-STEEM Corporation; therefore, product features and specifications are subject to change without notice.

DRI-STEEM, GTS, and Vapor-logic are registered trademarks of DRI-STEEM Corporation and are filed for trademark registration in Canada and the European community.

Product and corporate names used in this document may be trademarks or registered trademarks. They are used for explanation only without intent to infringe.

 $@$  2008 DRI-STEEM Corporation

Software Version 1.1.0 Form No. VL4-IOM-Update-1008 Part No. 890000-713-1

#### **Two-year Limited Warranty**

DRI-STEEM Corporation ("DRI-STEEM") warrants to the original user that its products will be free from defects in materials and workmanship for a period of two (2) years after installation or twenty-seven (27) months from the date DRI-STEEM ships such product, whichever date is the earlier.

If any DRI-STEEM product is found to be defective in material or workmanship during the applicable warranty period, DRI-STEEM's entire liability, and the purchaser's sole and exclusive remedy, shall be the repair or replacement of the defective product, or the refund of the purchase price, at DRI-STEEM's election. DRI-STEEM shall not be liable for any costs or expenses, whether direct or indirect, associated with the installation, removal or reinstallation of any defective product. The Limited Warranty does not include cylinder replacement for electrode steam humidifiers.

DRI-STEEM's Limited Warranty shall not be effective or actionable unless there is compliance with all installation and operating instructions furnished by DRI-STEEM, or if the products have been modified or altered without the written consent of DRI-STEEM, or if such products have been subject to accident, misuse, mishandling, tampering, negligence or improper maintenance. Any warranty claim must be submitted to DRI-STEEM in writing within the stated warranty period. Defective parts may be required to be returned to DRI-STEEM.

DRI-STEEM's Limited Warranty is made in lieu of, and DRI-STEEM disclaims all other warranties, whether express or implied, including but not limited to any IMPLIED WARRANTY OF MERCHANTABILITY, ANY IMPLIED WARRANTY OF FITNESS FOR A PARTICULAR PURPOSE, any implied warranty arising out of a course of dealing or of performance, custom or usage of trade.

DRI-STEEM SHALL NOT, UNDER ANY CIRCUMSTANCES BE LIABLE FOR ANY DIRECT, INDIRECT, INCIDENTAL, SPECIAL OR CONSEQUENTIAL DAMAGES (INCLUDING, BUT NOT LIMITED TO, LOSS OF PROFITS, REVENUE OR BUSINESS) OR DAMAGE OR INJURY TO PERSONS OR PROPERTY IN ANY WAY RELATED TO THE MANUFACTURE OR THE USE OF ITS PRODUCTS. The exclusion applies regardless of whether such damages are sought based on breach of warranty, breach of contract, negligence, strict liability in tort, or any other legal theory, even if DRI-STEEM has notice of the possibility of such damages.

By purchasing DRI-STEEM's products, the purchaser agrees to the terms and conditions of this Limited Warranty.

#### **Extended warranty**

The original user may extend the term of the DRI-STEEM Limited Warranty for a limited number of months past the initial applicable warranty period and term provided in the first paragraph of this Limited Warranty. All the terms and conditions of the Limited Warranty during the initial applicable warranty period and term shall apply during any extended term. An extended warranty term of an additional twelve (12) months or twenty four (24) months of coverage may be purchased. The extended warranty term may be purchased until eighteen (18) months after the product is shipped, after which time no extended warranties are available.

Any extension of the Limited Warranty under this program must be in writing, signed by DRI-STEEM, and paid for in full by the purchaser.

mc\_051308\_0630